令和2年8月28日

『BIZTREK給与Standard』『BIZTREK給与Perfect』

ユーザー様各位

株式会社 マーベルコンピュータ

〒673-0041 兵庫県明石市西明石南町1-10-13 TEL.078-923-5536, FAX.078-922-6627 〒150-0001 東京都渋谷区神宮前3-1-27-901 TEL.03-5786-3347, FAX.03-5786-3348

## 令和2年9月 厚生年金保険 標準報酬月額の上限改定について

日頃より、当社製品をご使用いただきまして、誠に有り難うございます。

さて、令和2年9月1日より、厚生年金保険の従来の標準報酬月額の最高等級(第31等級・62万円)の上に、新た な等級(第32等級・65万円)が追加され、上限が引き上げられます。

※日本年金機構ホームページより

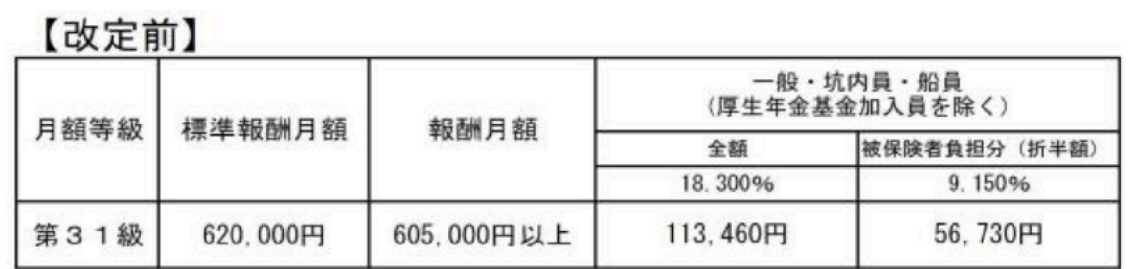

【改定後】

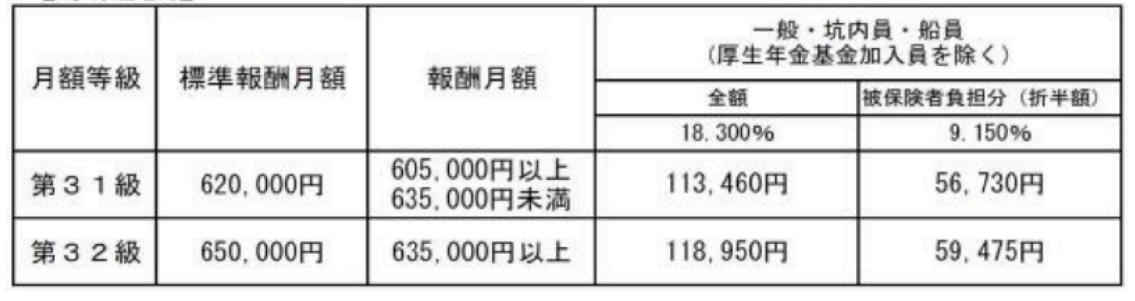

これに伴いまして、「BIZTREK給与Standard」「BIZTREK給与Perfect」の「健保/厚生年金料額表」の改定が必要 になりますのでご案内いたします。

つきましては、次頁の手順に従って、操作していただきますよう、お願いいたします。

なお、改定後の新等級に該当する被保険者がいる場合は、9月下旬以降、日本年金機構よりお知らせが届くこととな っていますので、その時、該当の社員情報の厚生年金等級欄を変更してください。

## 【作業時期と手順】

## 「その他」メニューの「健保/厚生年金料額表」の改定

## ◆時期 ・・・・ 9月の給与計算の後、10月の給与計算の前

通常、9月分の保険料は10月支給分給与から控除しますので、給与計算上で実際にこれらの改定を行う時期は、10月にな ります。10月の給与計算の前 に、料額表の再計算と社員への適用処理を行って下さい。(ただし、9月分の保険料を 9月支給分給与から控除している会社の場合は、9月の給与計算の前に行って下さい。)

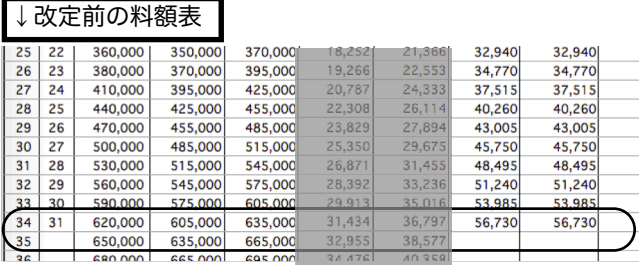

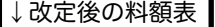

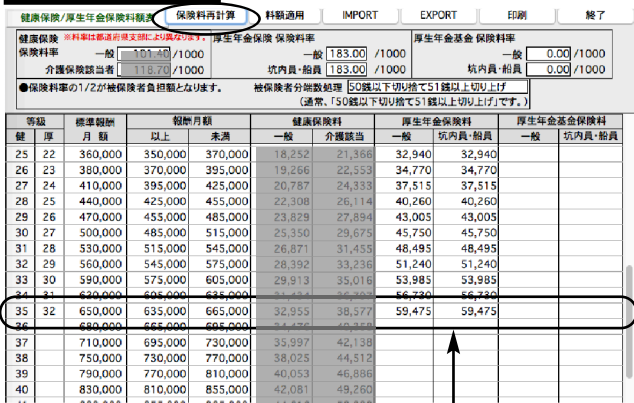

厚生年金等級「32」を入力し、保険料再計 算ボタンをクリックすると、厚生年金保険 料(一般:59,475円、校内員・船員: 59,475円)が計算されます。

1 給与データのバックアップコピー(複製)

作業中のトラブルに備え、作業前に給与データのバックアップ コピーをとってください。

- 2 厚生年金「32」等級の追加入力と、保険料再計算
	- 1) メニューバー「その他」メニューから、『健保/厚生年金 料額表」を選択します。
	- 2) 現在の料額表が表示されます。(健康保険の「34」等級 と厚生年金の「31」等級が同じ行にあり、厚生年金は 「31」等級より下の等級は空欄になっています。)
	- 3)厚生年金「31」等級の下に「32」を入力します。
	- 4)次に、「保険料再計算」ボタンをクリックしますと、 「・・・保険料を再計算しますか?」という確認画面(下 図参照)が表示されます。ここで「はい」をクリックしま すと、設定した料率に基づいた保険料が計算されます。

●●● 健保·厚生年金料概表<br>●● スカされている料率に基づいて、保険料を再計算します  $\begin{array}{|c|c|c|c|}\hline &\text{RCH} & \text{D} & \text{BIV} \\ \hline \end{array}$ 

5)引き続き、「賞与の保険料にも、給与と同じ料率を設定し ますか?」という画面(下図参照)が表示されますが、今 回は料率は変わってないので「取消」をクリックします。 (間違って「はい」をクリックした場合でも、同じ数値が 上書きされるだけですので、問題ありません。)

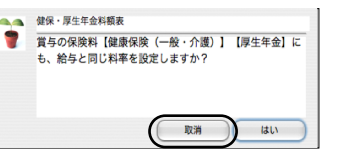

※ここまでで、料額表の改定作業は終了です。 なお、日本年金機構から通知が来ましたら、「3」の操作を 行います。

3 新等級該当社員がいる場合

日本年金機構から通知が来ましたら、該当する社員の 社員情報の厚生年金等級欄に新等級を入力します。

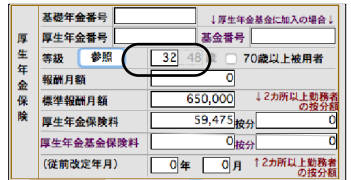